## 华东师大创新创业一站式服务平台 入校申请操作手 册

目录

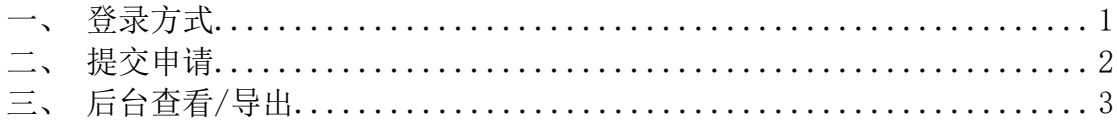

## <span id="page-1-0"></span>**一、登录方式**

学生可以通过登录 https://ecnu-entrance.youkehulian.com/admission 进入入校申请 模块(该地址已交由相关负责人配置至华师大公众号服务栏内),如图:

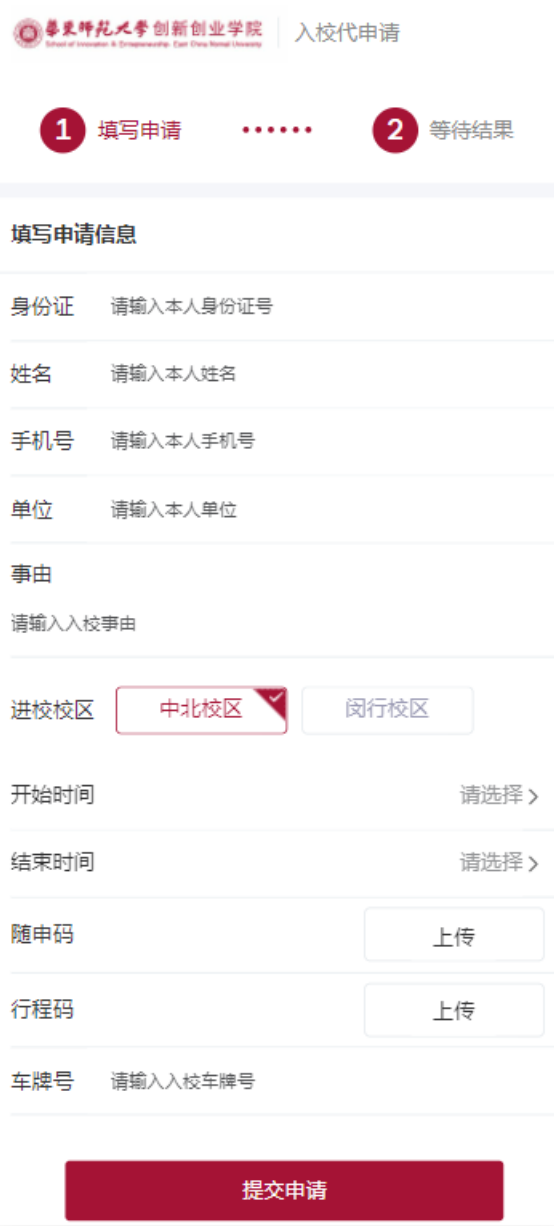

## <span id="page-2-0"></span>**二、提交申请**

学生填写完成个人信息并成功上传随身码与健康码后(车牌号选填,入校申请开 始时间与结束时间间隔不能超过一周),如图:

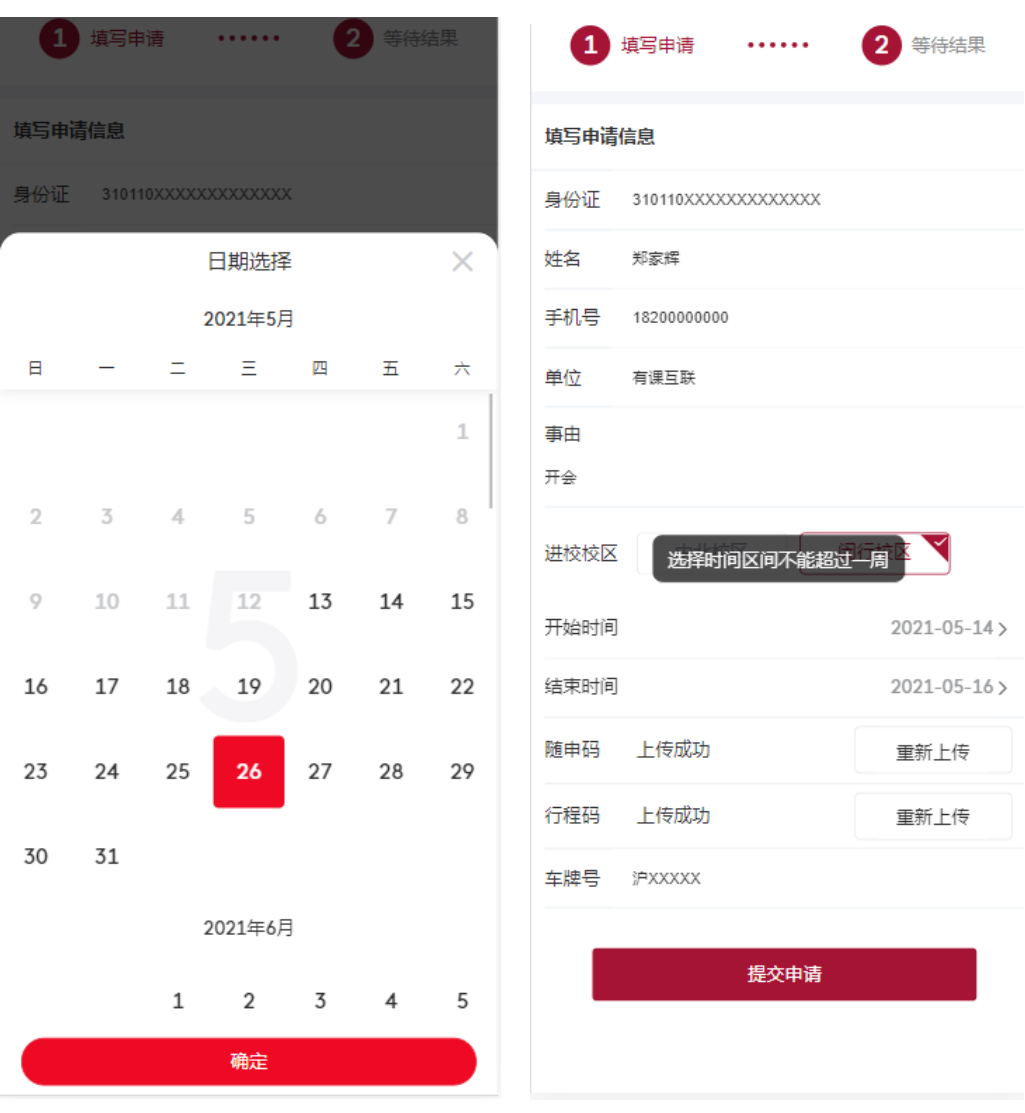

## <span id="page-3-0"></span>**三、后台查看/导出**

学生提交申请后,可以选择继续申请,如果选择继续申请再次提交,则后台会再 生成一条记录(后台能根据申请时间查看所有提交的记录,并以 excel 形式导出), 如图:

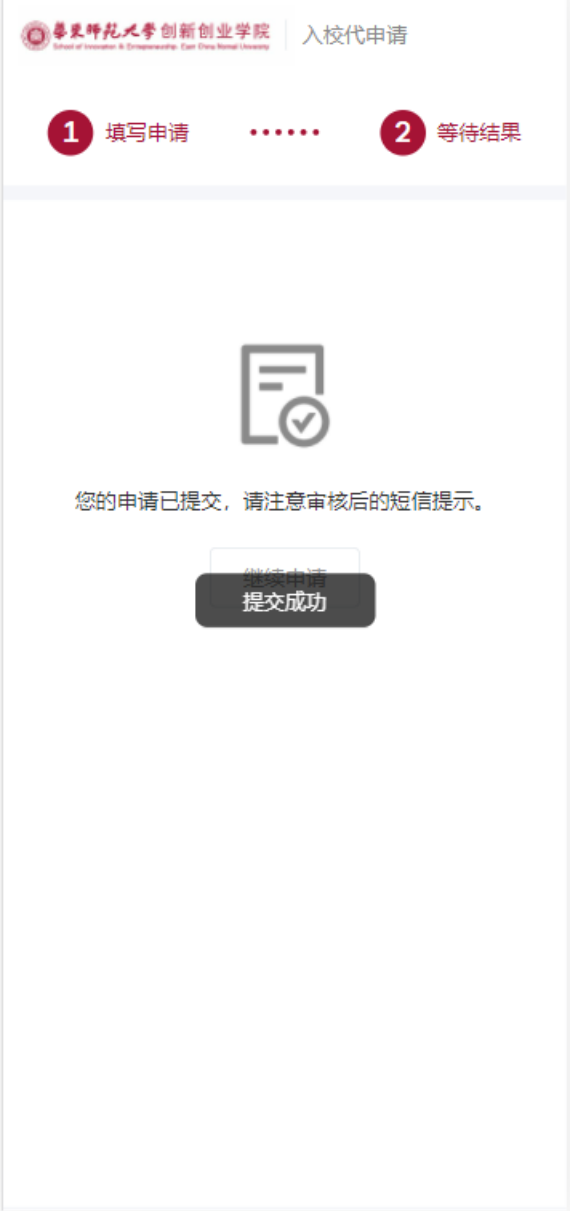

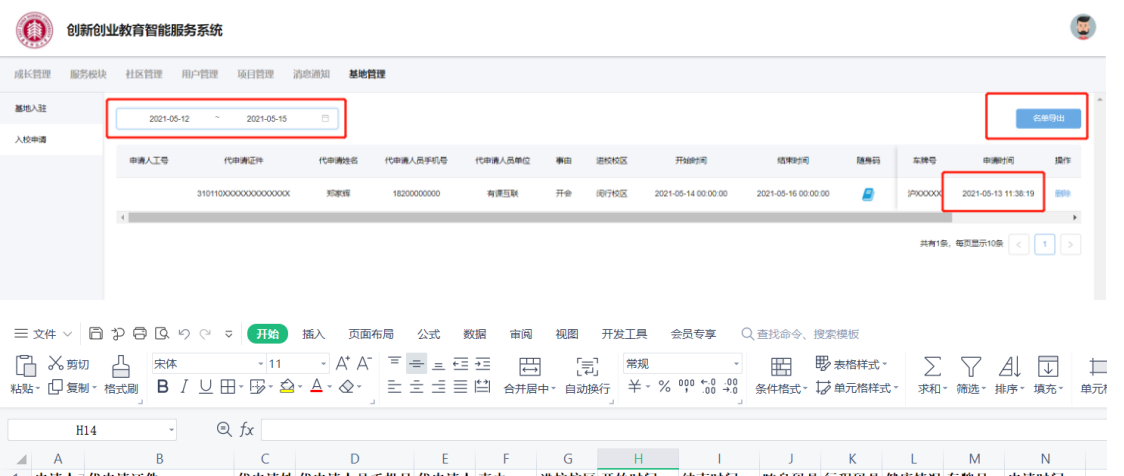

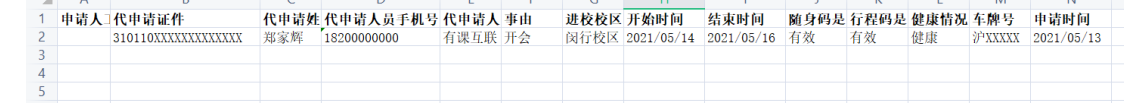